Dell OpenManage Server Update Utility バージョン 7.2

ユーザーズガイド

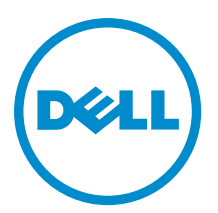

# <span id="page-1-0"></span>メモ、注意、警告 ■ メモ: コンピュータを使いやすくするための重要な情報を説明しています。 注意: ハードウェアの損傷やデータの損失の可能性を示し、その問題を回避するための方法を説明してい ます。 警告: 物的損害、けが、または死亡の原因となる可能性があることを示しています。

#### **©** 2012 Dell Inc.

本書に使用されている商標: Dell™、Dell のロゴ、Dell Boomi™、Dell Precision™、OptiPlex™、Latitude™、PowerEdge™、PowerVault™、 PowerConnect™、OpenManage™、EqualLogic™、Compellent™、KACE™、FlexAddress™、Force10™ および Vostro™ は Dell Inc. の商標で す。Intel®、Pentium®、Xeon®、Core® および Celeron® は米国およびその他の国における Intel Corporation の登録商標です。 AMD® は Advanced Micro Devices, Inc. の登録商標、AMD Opteron™、AMD Phenom™ および AMD Sempron™ は同社の商標です。 Microsoft®、Windows®、Windows Server®、Internet Explorer®、MS-DOS®、Windows Vista® および Active Directory® は米国お よび/またはその他の国における Microsoft Corporation の商標または登録商標です。Red Hat® および Red Hat® Enterprise Linux ®は米国および / またはその他の国における Red Hat, Inc. の登録商標です。Novell® および SUSE® は米国およ びその他の国における Novell, Inc. の登録商標です。Oracle® は Oracle Corporation またはその関連会社、もしくはその両者の 登録商標です。Citrix®、Xen®、XenServer® および XenMotion® は米国および / またはその他の国における Citrix Systems, Inc. の登録商標または商標です。VMware®、Virtual SMP®、vMotion®、vCenter® および vSphere® は米国またはその他の国におけ る VMware, Inc. の登録商標または商標です。IBM® は International Business Machines Corporation の登録商標です。

2012 - 12

Rev. A00

# 目次

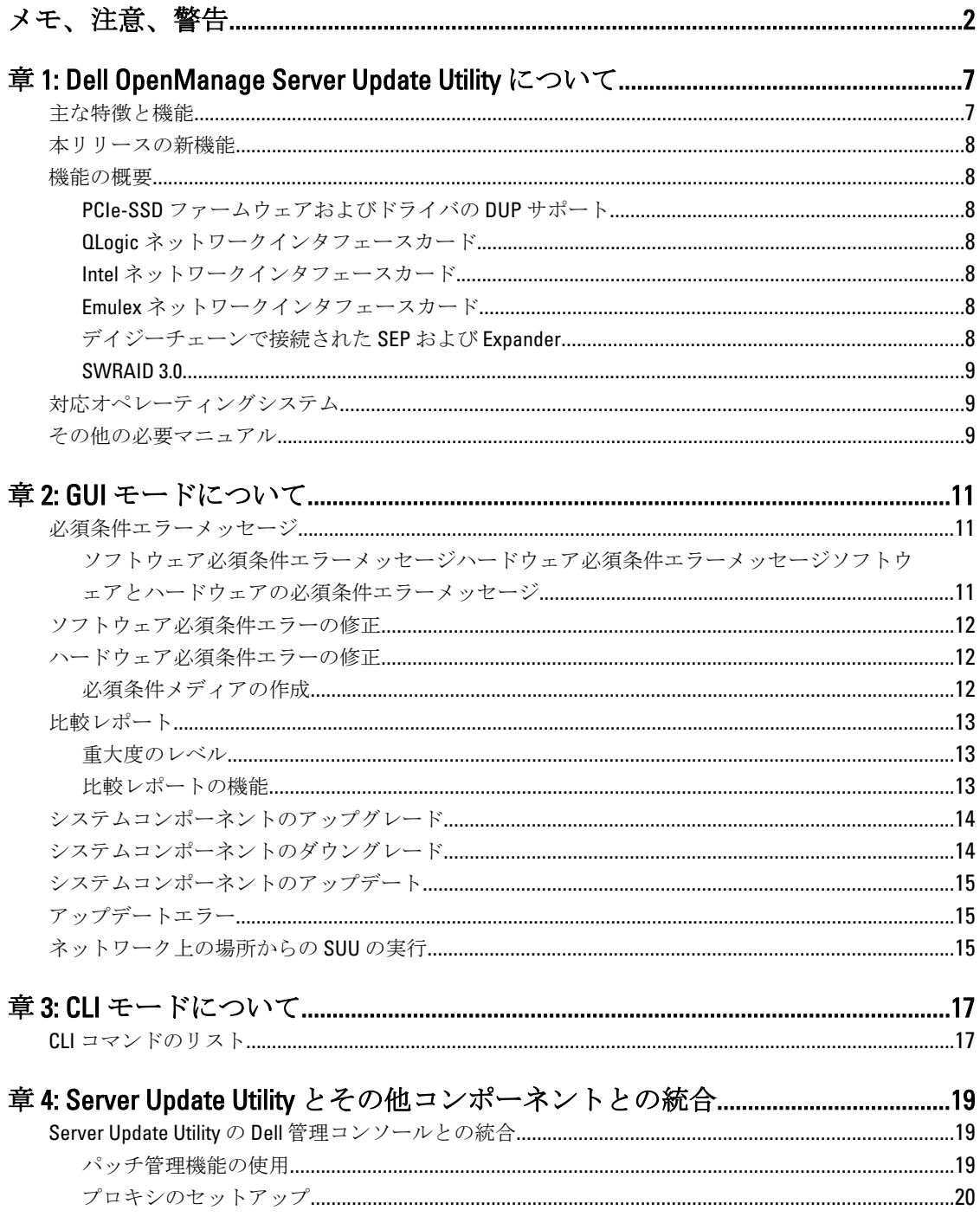

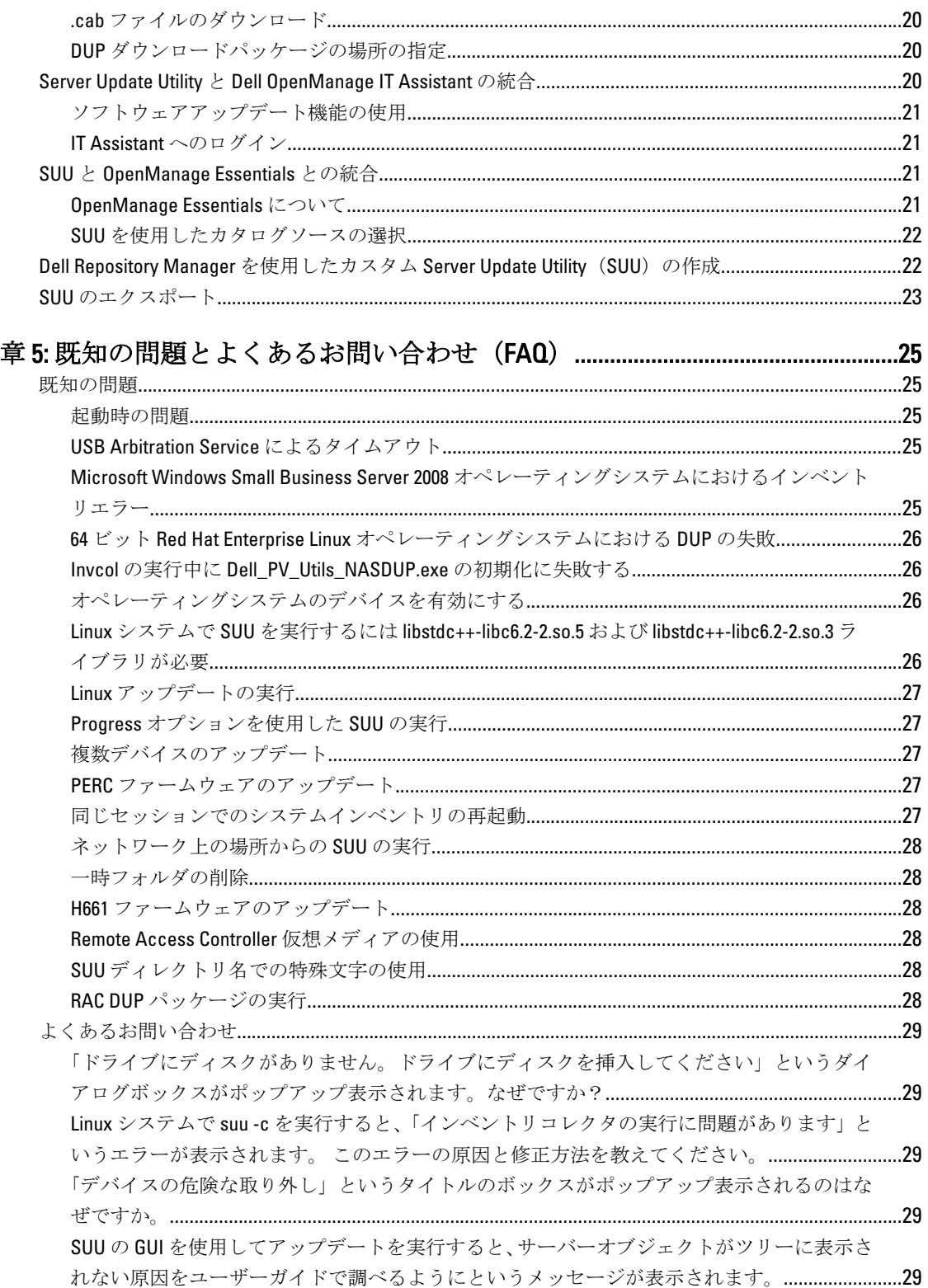

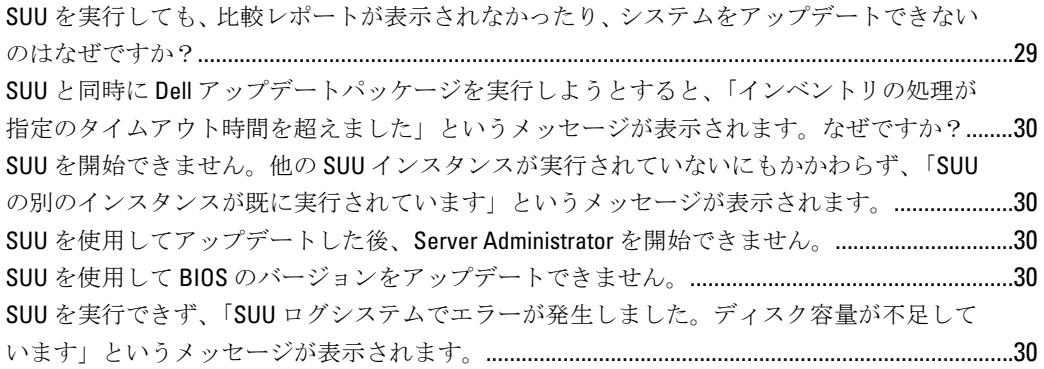

# <span id="page-6-0"></span>Dell OpenManage Server Update Utility につい て

Dell OpenManage Server Update Utility (SUU) は、お使いのシステム用のアップデートを識別し、それを適用す る DVD ベースのアプリケーションです。

SUU を使用すると、Dell PowerEdge システムをアップデートしたり、SUU でサポートされているシステムに適 用できるアップデートを表示したりできます。SUU はお使いのシステムに現在インストールされているコン ポーネントのバージョンを、『Dell PowerEdge Server Update Utility』メディアに収録されているアップデートコ ンポーネントと比較します。

SUU は、バージョンの比較レポートを表示し、コンポーネントをアップデートするための多様なオプション を提供します。

メモ: 管理者権限 (Microsoft Windows の場合) または root 権限 (Linux の場合) のあるユーザーのみが SUU Ø を使用したアップデートを実行できます。

### 主な特徴と機能

本項では、Dell OpenManage Server Update Utility (SUU)の主な特徴と機能について説明します。 表 1. 機能と機能性

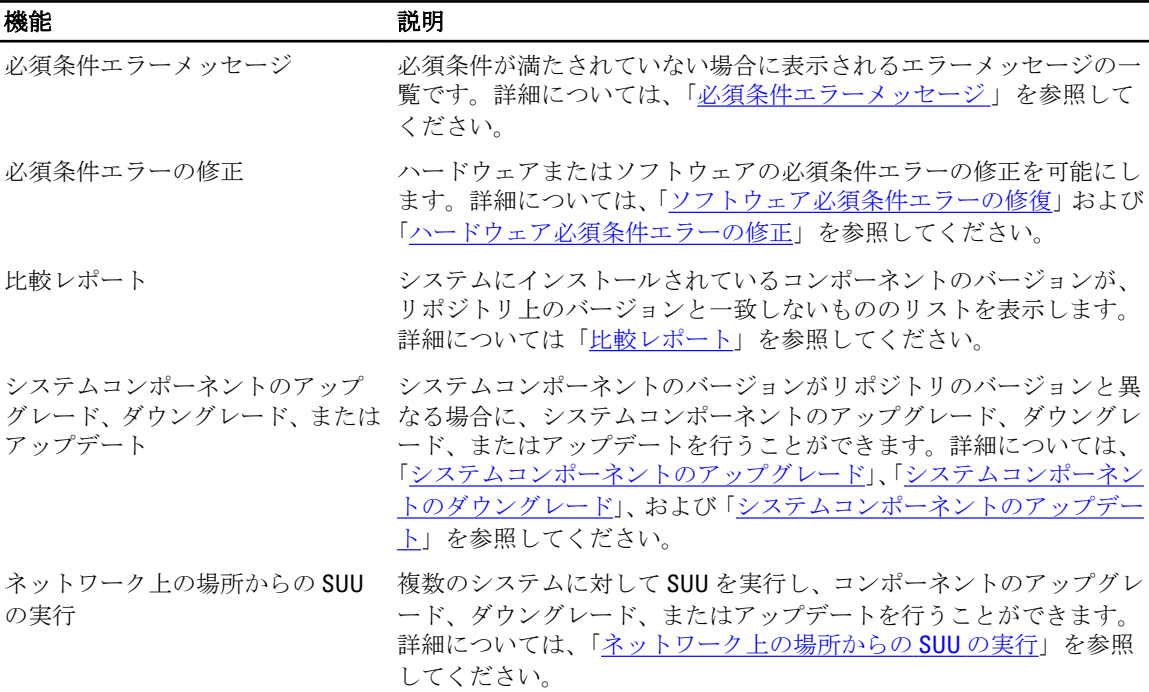

1

<span id="page-7-0"></span>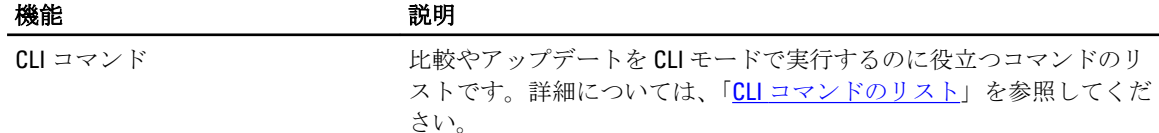

# 本リリースの新機能

- Microsoft Windows Server 2012 における SUU 64 ビットサポート
- SUSE Linux Enterprise Server 11 SP2 x86 64 における SUU 64 ビットサポート
- SUSE Linux Enterprise Server 10 SP4 x86 64 における SUU 64 ビットサポート
- Red Hat Enterprise Linux 5 アップデート 8 x86 64 における SUU 64 ビットサポート
- Red Hat Enterprise Linux 6 アップデート 3 x86\_64 における SUU 64 ビットサポート

### 機能の概要

本項では、Server Update Utility (SUU)でサポートされる機能の概要について説明します。

#### PCIe-SSD ファームウェアおよびドライバの DUP サポート

Dell PowerEdge Express Flash Peripheral Component Interconnect Express (PCIe) ソリッドステートデバイス (SSD)は、低遅延で、1 秒あたりの入出力速度(IOPS)が高く、エンタープライズクラスストレージの信頼 性と保守性が必要なソリューションのために設計された高性能ストレージデバイスです。Dell PowerEdge Express Flash PCIe SSD は、高速 PCIe 2.0 準拠のインタフェースを備えた Single Level Cell (SLC) NAND フラッシ ュテクノロジーをベースにしています。高速 PCIe 2.0 準拠のインタフェースは、I/O バウンドソリューション のパフォーマンス向上に役立ちます。

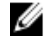

メモ: PCIe-SSD デバイスのファームウェアアップデートは RHLE5\_x64、SLES10\_x64、および Windows オペ レーティングシステムでサポートされています。

#### QLogic ネットワークインタフェースカード

QLogic 製 NIC カードのファームウェアおよびドライバのアップデートサポートが追加されました。

#### Intel ネットワークインタフェースカード

Intel 製 NIC カードのファームウェアおよびドライバのアップデートサポートが追加されました。

#### Emulex ネットワークインタフェースカード

Emulex 製 NIC カードのファームウェアおよびドライバのアップデートサポートが追加されました。

#### デイジーチェーンで接続された SEP および Expander

7.0 およびそれ以降のリリースでは、内蔵バックプレーンがシステム上で利用可能な拡張されたハードディス クドライブ(HDD)で相互にカスケードされます。DUP アップストリームおよびダウンストリームバックプ レーンのフラッシュをサポートするようになりました。アップストリームおよびダウンストリームのバック プレーンとして、Storage Enclosure Processor(SEP)また Expander バックプレーンを使用できます。

#### <span id="page-8-0"></span>SWRAID 3.0

S110 は、7.0 リリースでサポートされる新しいソフトウェア Raid アダプタです。DUP は S110 ドライバのアッ プデートをサポートするようになりました。

# 対応オペレーティングシステム

- Microsoft Windows Server 2012
- Microsoft Windows Server 2008 R2 Foundation、Standard、Enterprise、Datacenter、および Web x64 Edition  $(SP 2)$
- Microsoft Windows Server 2008 SP2 Foundation、Standard、Enterprise、Datacenter、および Web x86 と x64 Fdition (SP 2)
- Microsoft Windows Small Business Server 2011 Essentials
- Microsoft Windows Small Business Server 2011 Standard および Premium Edition
- Microsoft Windows Essential Business Server 2008 Standard および Premium x64 Edition (SP2)
- Microsoft Windows Server 2008 R2 SP1 HPC Edition
- Microsoft Windows Storage Server 2008 Basic、Standard、Enterprise、および Workgroup (SP 2)
- Microsoft Windows Storage Server 2008 Express、Workgroup、Enterprise および Standard (R2)
- SUSE Linux Enterprise Server 11 SP2 x86 64
- SUSE Linux Enterprise Server 10 SP4 x86\_64
- Red Hat Enterprise Linux 5 アップデート 8 x86\_64
- Red Hat Enterprise Linux 6 アップデート 3 x86 64
- VMware ESX バージョン 4.1 U3
- Citrix XenServer V6.1
- Microsoft Hyper-V Server 2008 R2

SUU がサポートされている各種 Dell システムおよびオペレーティングシステムの詳細情報については、 www.dell.com/support/manuals にある、『Dell システムソフトウェアサポートマトリックス』を参照してくださ い。

本バージョンの SUU (7.2) は PowerEdge 第 9~12 世代のサーバーをサポートします。

# その他の必要マニュアル

- 1. www.dell.com/support/manuals にアクセスします。
- 2. すべてのデル製品リストから選択する → モニタ、周辺機器およびアクセサリ → ソフトウェア → エン タープライズシステム管理 と移動します。

■ メモ: 該当するバージョンをクリックして、特定のリリースに関するすべてのマニュアルを表示します。

# <span id="page-10-0"></span>GUI モードについて

グラフィカルユーザーインタフェース(GUI)は、比較およびアップデート実行のためのインタラクティブな アプローチを提供します。

GUI を使って、以下のことができます。

- 比較レポート を表示して、システムのコンポーネントとリポジトリ内の適用可能なコンポーネントを 表示する。
- アップグレード、ダウングレード、またはシステムセットアップデートを実行する。
- リポジトリを参照する。

### 必須条件エラーメッセージ

コンポーネントのエラーにより表示されるエラーメッセージ、および各エラーに対する処置は次の通りです。

#### ソフトウェア必須条件エラーメッセージ

必須条件エラーメッセージ:

Your system does not meet the required prerequisites for installing the Dell OpenManage software component. Therefore, the row for the software component is disabled in the Comparison Report. Click Continue to update the applicable hardware components.(お使いのシステムは Dell OpenManage ソフトウェアコンポーネントのイン ストールに必要な条件を満たしていません。このため、比較レポートのソフトウェアコンポーネントの行が 無効になっています。適用可能なハードウェアコンポーネントをアップデートするには、続行をクリックし てください。)

#### ハードウェア必須条件エラーメッセージ

必須条件エラーメッセージ:

Your system does not meet the required prerequisites for some of the hardware component(s). Therefore, all the rows for the hardware component(s) are disabled in the Comparison Report. Click Continue to update the applicable Dell OpenManage software component.(お使いのシステムは、一部のハードウェアコンポーネントの必要 な条件を満たしていません。このため、比較レポートのハードウェアコンポーネントの行が無効になってい ます。適用可能な Dell OpenManage ソフトウェアコンポーネントをアップデートするには、続行をクリ ックしてください。)

#### ソフトウェアとハードウェアの必須条件エラーメッセージ

必須条件エラーメッセージ:

Your system does not meet the required prerequisites for some of the hardware component(s) and for installing the Dell OpenManage software component. Therefore, all the rows will be disabled in the Comparison Report.(お使いのシステム <span id="page-11-0"></span>は、一部のハードウェアコンポーネントおよび Dell OpenManage ソフトウェアコンポーネントのインス トールに必要な条件を満たしていません。このため、比較レポートのすべての行が無効になっています。)

### ソフトウェア必須条件エラーの修正

Dell OpenManage Server Update Utility (SUU) を GUI モードで起動し、ソフトウェアコンポーネントの必須条件 チェックに失敗した場合は、以下のことを行ってください。

- 1. Dell OpenManage SUU のバージョン 4.3 またはそれ以降をインストールします。
- 2. その後で、コンポーネントのアップグレード、ダウングレード、またはアップデートに進みます。

### ハードウェア必須条件エラーの修正

GUI モードで Dell OpenManage Server Update Utility(SUU)を起動したときにハードウェアコンポーネントの必 須条件チェックが失敗する場合は、コンポーネントのアップグレード、ダウングレード、またはアップデー トに進む前に、ハードウェア必須条件をインストールする必要があります。システムメモリ使用に関連する Dell DUP HDD ファームウェアアップデートには、サーバー内に 8~16GB RAM が必要です。

ハードウェアの必須条件をインストールするには、次の手順を実行します。

1. 必須条件メディアを使用して、必須条件レベルを満たすためにシステムをアップデートします。

**■ メモ:** システム BIOS でメディアドライブの起動順序がシステムハードドライブよりも先になるよう に設定します。

2. 必須条件メディアを使用して、必須条件を満たしていないシステムを起動します。

■ メモ: 必須条件のアップデートを完了するために、さらに再起動が必要になる場合があります。必須 条件メディアの取り出しは、それを指示するメッセージが表示されるまでは行わないでください。

3. プロンプトが表示されたら、必須条件メディアを Dell サーバーアップデート メディアに交換してシステ ムを再起動します。

#### 必須条件メディアの作成

必須条件メディアを作成するには、次の手順を実行します。

- 1. www.dell.com/support にアクセスします。
- 2. Support for Enterprise IT (企業の IT 部門向け)にある Start Here (選択) をクリックします。
- 3. Drivers & Downloads (ドライバとダウンロード)をクリックします。
- 4. Drivers and Downloads (ドライバおよびダウンロード) ページで、次のいずれかの手順を実行します。
	- a) Choose a Model (お使いのモデルの選択)セクションで、Select Model (製品モデルの選択)を選択し て手順 5 に進みます。
	- b) Choose by Service Tag (サービスタグによる選択) セクションで、Enter a Tag (タグの入力) をクリッ クして手順 6 に進みます。
- 5. Enter a service tag (サービスタグを入力してください) フィールドで、Dell システムのサービスタグを入 力し、Go(検索)をクリックして手順9に進みます。
- 6. Select the Product Family (製品の選択) リストから Servers, Storage, Networking (サーバ、ストレージ、ネ ットワーク)を選択します。
- 7. Select the Product Line (製品タイプの選択)リストから、PowerEdge Server を選択します。
- 8. Select the Product Model (製品モデルの選択)リストから、使用している PowerEdge システムを選択し て Confirm (確認) をクリックします。
- 9. Operating System (オペレーティングシステム)および Driver Language (ドライバ言語)ドロップダウン リストから、システムのオペレーティングシステムと言語を選択します。
- <span id="page-12-0"></span>10. Category (カテゴリ) ドロップダウンリストから、Systems Management (システム管理) を選択します。
- 11. 表示された結果表のFile Title(s)(ファイルタイトル)列から、CD ISO PowerEdge Updates Prerequisites v1.0 をクリックします。
- 12. Download Now (今すぐダウンロード)をクリックして、PE Updates prereq cd.iso ファイルをシステムに保 存します。メディアバーニングプログラムがあるシステムにこのファイルをコピーして、.iso ファイルか らブータブルメディアを作成します。 このブータブルメディアが必須条件メディアとなります。

## 比較レポート

SUU は、システムにインストールされているコンポーネントのバージョンをリポジトリ内で利用可能なコン ポーネントのバージョンと比較し、その結果を重要度レベルと共に比較レポートに表示します。

#### 重大度のレベル

比較レポートの重大度の列には、そのアップデートの適用に関する重大度が示されます。重大度レベルの詳 細とそれぞれのステータスについては、下記の表を参照してください。

#### 表 2. 重大度のレベル

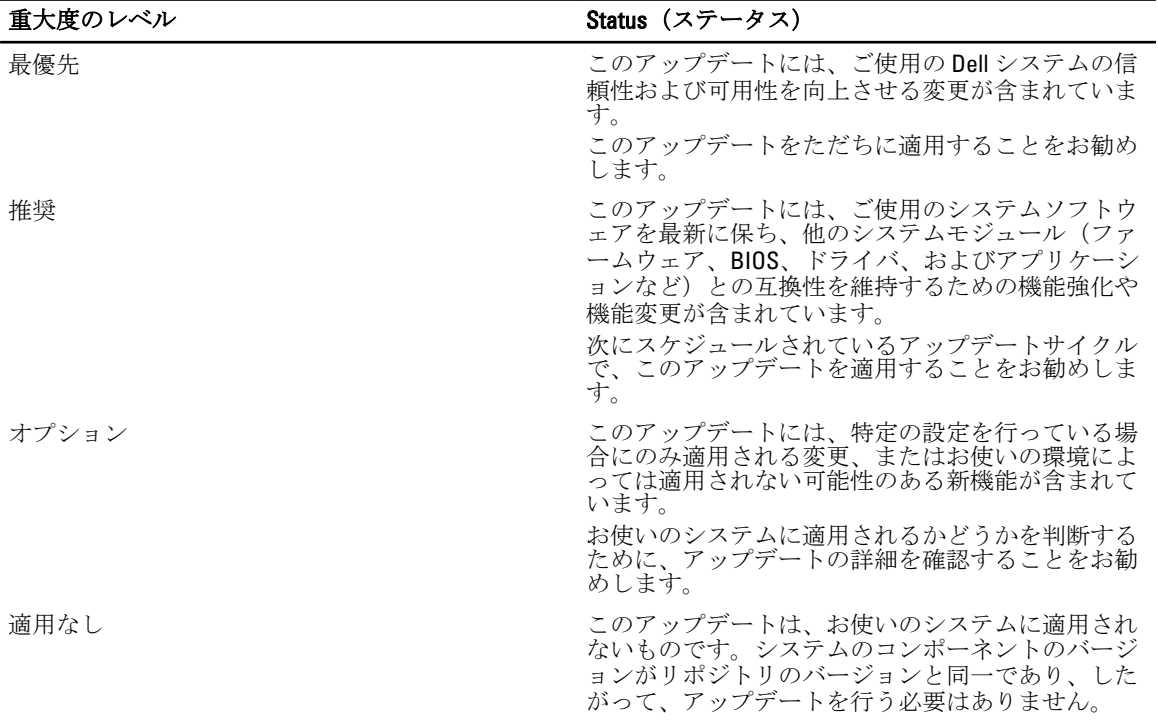

#### 比較レポートの機能

比較レポートは、表示、並べ替え、エクスポートを行うことができます。

<span id="page-13-0"></span>表 3. 比較レポートの機能

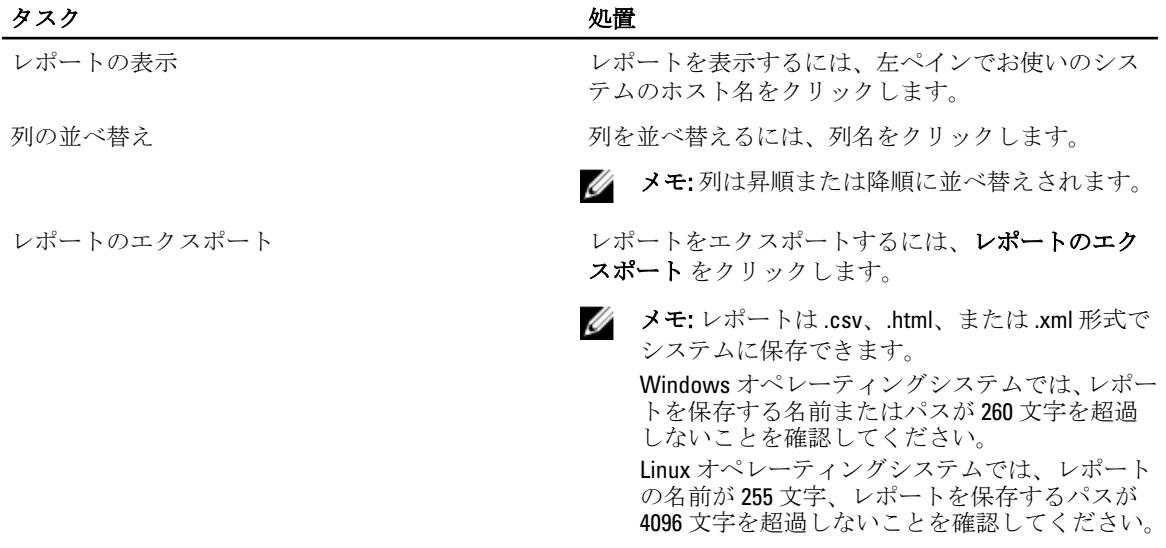

## システムコンポーネントのアップグレード

SUU は、システムにインストールされているコンポーネントを、リポジトリ内の利用可能なコンポーネント のバージョンと比較します。システム内のコンポーネントがリポジトリのバージョンよりも古い場合には、 比較レポートの右上隅の アップグレード ボタンが有効になります。

リポジトリのコンポーネントをアップグレードするには、次の手順を実行します。

- 1. アップグレードするコンポーネントを選択します。
- 2. アップグレードをクリックして、選択したコンポーネントを適用します。
- 3. アップデートの確認 ダイアログボックスで、はい をクリックして確定して次に進むか、いいえ をクリ ックしてキャンセルします。
- 4. コンポーネントのアップグレードを実行中、SUU はアップデートレポートを表示します。アップグレー ドが完了すると、アップデート完了ダイアログボックスが表示されます。
- 5. OK をクリックします。

アップグレードのステータスが比較レポートに反映されます。

**メモ:** アップグレードの実行中、SUU はすべてのアップデートパッケージをシステム内の一時ディレクト リにコピーします。このディレクトリは、オペレーティングシステムが Microsoft Windows の場合は < %systemdrive%>:\dell\suu 、Linux の場合は /var/log/dell/suu となります。 アップグレードプロセスの完了 後、SUU はこの一時ディレクトリを削除します。アップグレードプロセスの後で再起動が必要となる場 合には、このディレクトリは再起動プロセスが完了するまで保存されます。

注意: SUU の実行中は DVD ドライブから『Dell Server Updates DVD』を取り出さないでください。

# システムコンポーネントのダウングレード

SUU は、システムにインストールされているコンポーネントを、リポジトリ内の利用可能なコンポーネント のバージョンと比較します。システム内のコンポーネントがリポジトリのバージョンよりも新しい場合に は、比較レポートの右上隅の ダウングレードの有効化 ボタンが有効になります。 リポジトリのコンポーネントをダウングレードするには、次の手順を実行します。

- <span id="page-14-0"></span>1. ダウングレードの有効化を選択します。 SUU はシステムセットアップデートの有効化を無効にし、バージョンがリポジトリのコンポーネントよ り新しい、ダウングレード可能なコンポーネントのみを選択します。
- 2. SUU GUI でダウングレードを選択すると、ダウングレード可能なコンポーネントのすべてが自動的に選 択されます。
- 3. アップデートの確認 ダイアログボックスで、はい をクリックして確認して次に進むか、いいえ をクリ ックしてキャンセルします。 コンポーネントのダウングレードを実行中、SUU はアップデートレポートを表示します。ダウングレー ドが完了すると、アップデート完了ダイアログボックスが表示されます。
- 4. OK をクリックします。 ダウングレードのステータスが、比較レポートに適用されます。

# システムコンポーネントのアップデート

SUU は、システムにインストールされているコンポーネントを、リポジトリ内の利用可能なコンポーネント のバージョンと比較します。システム内のコンポーネントがリポジトリのバージョンと異なる場合には、比 較レポートの右上隅のアップデートボタンが有効になります。

コンポーネントを1回のセッションでアップグレード/ダウングレードするには、次の手順を実行します。

- 1. システムセットアップデートの有効化を選択します。 SUU は ダウングレードの有効化 を無効にし、アップグレード が アップデート に変わります。アップデ ート可能なすべてのコンポーネントを比較レポートで選択できます。
- 2. アップデート ボタンをクリックします。 アップデートするコンポーネントのリストを含むアップデートの確認 ダイアログボックスが表示され ます。
- 3. はい をクリックしてアップデートを続けるか、いいえ をクリックしてアップデートをキャンセルしま す。

はい をクリックすると、アップデート ダイアログボックスが開き、アップデートの進行状況が表示され ます。

4. アップデートが完了したら、OK をクリックします。 アップデートのステータスが、比較レポートに反映されます。

## アップデートエラー

システムコンポーネントのアップデート中に何らかのコンポーネントのアップデートが失敗したときに、そ の他のコンポーネントのアップデートを継続するか中止するするかを選択できます。アップデートエラー時 に中止を選択すると、何らかのエラーが発生した場合、SUU は他のコンポーネントのアップデートを行いま せん。

■メモ:アップデートエラー時に中止は、複数コンポーネントのアップデートを選択した場合にのみ有効 になります。

## ネットワーク上の場所からの SUU の実行

ネットワーク上の場所から SUU を実行してシステムの複数のコンポーネントをアップデートするには、次の 手順を実行します。

- 1. SUU がインストールされているネットワーク上のシステムにアクセスします。
- 2. exe ファイルをダブルクリックして、SUU の GUI を起動します。

アップデートされるコンポーネントが、比較レポートに表示されます。

- 3. アップデート、アップグレード、またはダウングレードをクリックします。1回のセッションですべ てのコンポーネントをアップデートするには、システムセットアップデートの有効化を選択してからア ップデート をクリックします。
- 4. はい をクリックして続行するか、いいえ をクリックしてキャンセルします。 はいをクリックすると、アップデート/アップグレード/ダウングレードの進行状況を示すアップデー ト ダイアログボックスが表示されます。
- 5. アップデート/アップグレード/ダウングレードが完了したら、OKをクリックします。 比較レポートにアップデートが反映されます。

# <span id="page-16-0"></span>CLI モードについて

コマンドラインインタフェース (CLI) で、コマンドを使用した比較およびアップデートを実行することがで きます。

CLI モードで SUU を実行するには、Dell Server Updates DVD のルートディレクトリに移動する必要があります。 ネットワーク共有上で SUU を実行している場合は、Dell Server Updates DVD の中身を共有ディレクトリにコピ ーし、この共有ディレクトリから CLI を実行してください。

CLI を使って、以下のことができます。

- 比較やアップデートを行うためのコマンドを実行する。
- アップデートの進行状況を表示する。

## CLI コマンドのリスト

#### 表 4. CLI コマンドリスト

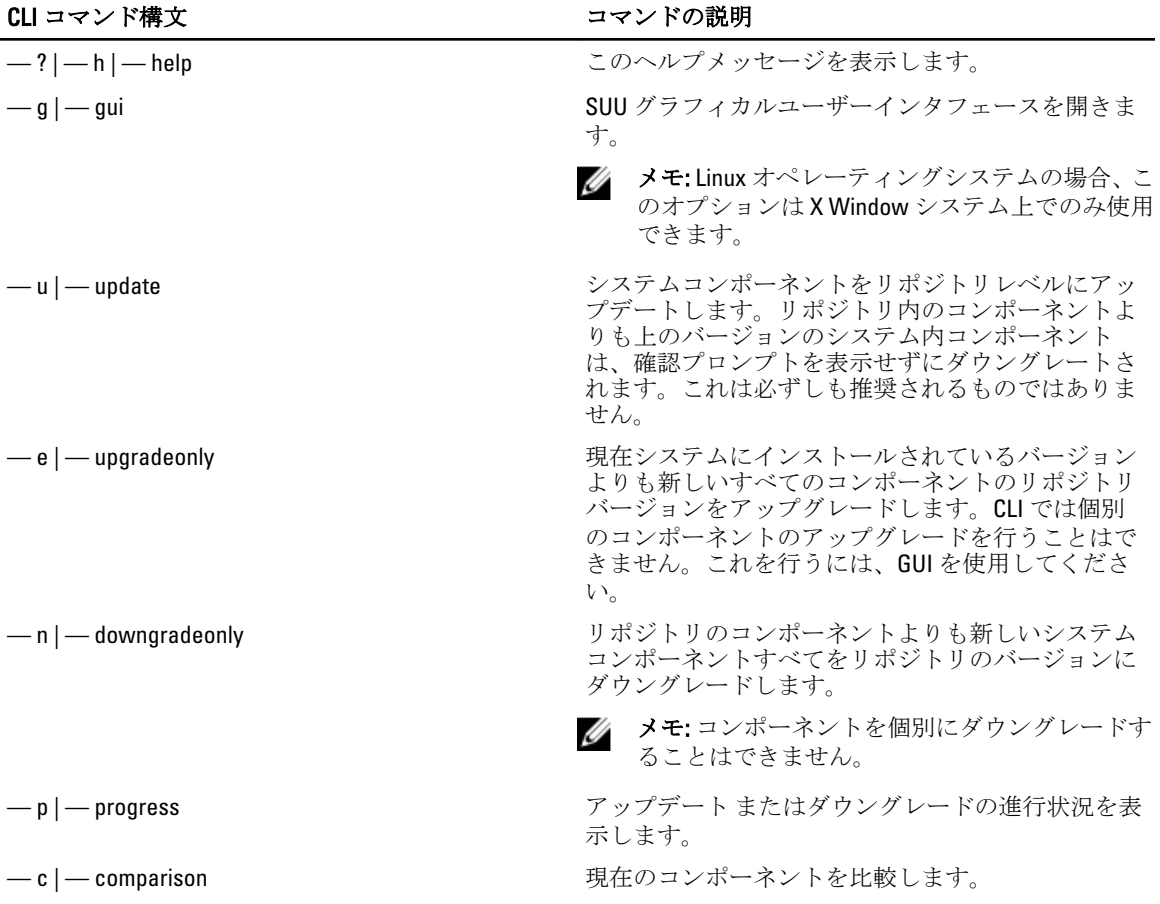

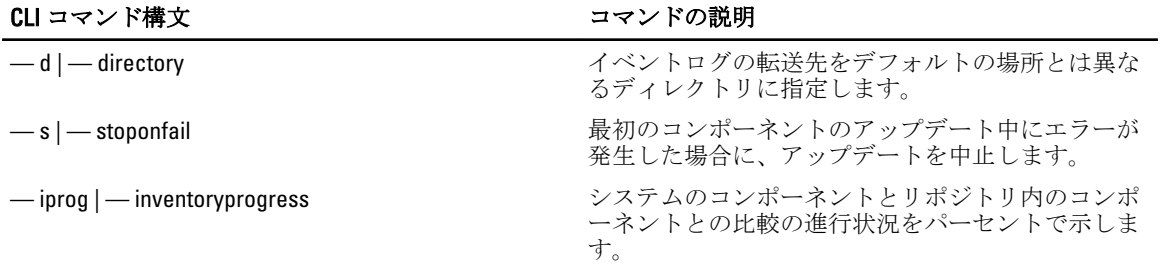

# <span id="page-18-0"></span>4 Server Update Utility とその他コンポーネント との統合

本項では、Server Update Utility と他のコンポーネントとの統合の可能性について説明します。

### Server Update Utility の Dell 管理コンソールとの統合

Dell 管理コンソールは 1 対多のシステム管理アプリケーションで、 強化された検出、インベントリ、監視、 パッチアップデート、およびレポート機能を提供します。Web ベースのグラフィカルユーザーインタフェー ス(GUI)と、スケーラブルなモジュール方式コンソールを備え、基本的なハードウェア管理機能のほか、ア セット管理、強化されたセキュリティ、コンプライアンスをなどの高度な機能を提供します。Dell 管理コン ソールは、ネットワーク環境内の管理ステーションにインストールできます。

Dell 管理コンソールを利用することで、お使いの管理ステーションのローカルリポジトリに Dell Undate Packages (DUP) をインポートして、パッケージのバージョンを比較することが可能になります。

SUU を使用して、基準を満たしていないシステムを即座にまたは定義したスケジュールに従ってアップデー トできます。

#### パッチ管理機能の使用

Dell 管理コンソールで提供されるパッチ機能を使用することで、管理下システムのハードウェアおよびソフ トウェアコンポーネントのアップデートが可能になります。

パッチ管理機能を使用するには、Dell コンソールでタスクのコンテキストを入力します。

- 1. DVD ドライブに 『Dell Server Updates』DVD を挿入します。
- 2. システムのデスクトップにある Dell 管理コンソール アイコンをダブルクリックします。
- 3. ホーム をクリックし、次に Dell サーバーホームのパッチ管理 の順にクリックします。 左のウィンドウペイン上の はじめに セクションにパッチ管理の概要情報が表示されます。

■ メモ:通知サーバーおよび管理対象システムが組織のファイアウォール内にある場合には、プロキシ サーバーをセットアップすることで、外部ウェブサイトから安全にパッチを取得したりソリューシ ョンをダウンロードすることができます。

- 4. DUP カタログのダウンロードをクリックして、catalog.cab および pre-req.cab ファイルの場所を指定しま す。
- 5. インベントリカタログのダウンロード をクリックして、SolutionSam ウェブサイトから、インベントリコ レクタツールを含む .cab ファイルをダウンロードします。

Winodws リンク: solutionsam.com/imports/7\_0/Patch/Dell/dellinvtool\_windows.cab

Linux リンク: solutionsam.com/imports/7\_0/Patch/Dell/dellinvtool\_linux.cab

- 6. ソリューションのグローバル設定 をクリックして、DUP パッケージのダウンロード場所を指定します。
- 7. はじめに セクションで Altiris エージェントのインストール をクリックして、エージェントを管理下シス テムにインストールします。このエージェントは比較レポートの実行と表示に役立ちます。 Altiris エージェントのインストールを好きな時間に実行するようにスケジュールすることができます。

詳細については、Dell 管理コンソールヘルプを参照してください。

<span id="page-19-0"></span>8. 比較レポートを表示するには、コンプライアンスチェックを実行します。 比較レポートには、ネットワーク上の管理下システムごとに、現在インストールされているコンポーネ ントに対して、アップデート可能なコンポーネントが表示されます。

パッチ管理機能の使い方の詳細については、『Dell Management Console User's Guide』(Dell 管理コンソールユ ーザーズガイド)を参照してください。

#### プロキシのセットアップ

プロキシをセットアップするには、次の手順を実行します。

- 1. プロキシ タブをクリックします。
- 2. 指定したプロキシ設定を使用するオプションを選択します。
- 3. プロキシサーバーの URL をプロキシサーバーフィールドに入力します。
- 4. 保護されたプロキシサーバーを使用している場合は、ユーザー名およびパスワードを入力します。
- 5. 設定のテストをクリックし、プロキシサーバーの設定を検証します。 サーバーはプロキシ設定情報を検証するため、外部のウェブサイトへの接続を試みます。設定のテスト 中にエラーメッセージが表示されたときは、認証情報が誤っていないか、プロキシサーバーが実行され ているか、および一般的なネットワークエラーが発生していないかなどを確認してください。
- 6. FTP 設定に なし を選択して、OK をクリックします。

#### .cab ファイルのダウンロード

.cab ファイルをダウンロードするには、次の手順を実行します。

- 1. ウェブ URL オプションを選択します。
- 2. Windows および Linux フィールドに、次のデフォルトの場所を指定します。 Winodws リンク: solutionsam.com/imports/7\_0/Patch/Dell/dellinvtool\_windows.cab Linux リンク: solutionsam.com/imports/7\_0/Patch/Dell/dellinvtool\_linux.cab
- 3. 変更の保存 をクリックします。

#### DUP ダウンロードパッケージの場所の指定

DUP ダウンロードパッケージの場所を指定するには、次の手順を実行します。

- 1. ダウンロードされたデルパッケージの信頼性を検証するを選択します。
- 2. ローカルストレージへの DUP のダウンロード元となる SUU リポジトリの場所を入力します。ダウンロ ード先に "C:\Program Files\Altiris\PatchManagementDell\Downloads" と入力し、 適用をクリックします。

### Server Update Utility と Dell OpenManage IT Assistant の統合

Dell OpenManage IT Assistant (ITA) は、ローカルエリアトワーク (LAN) やワイドエリアネットワーク (WAN) 上のシステムを監視および管理するための中央アクセスポイントを提供します。

ITA では、個別の Dell アップデートパッケージ (DUP)や完全なシステムバンドル一式を中央リポジトリにロ ードして、パッケージのバージョンを比較することができます。

SUU を使用して、基準を満たしていないシステムを即座に、または定義したスケジュールに従ってアップデ ートできます。

<span id="page-20-0"></span>

■■ メモ: パッケージ情報の表示をオペレーティングシステム、デバイス名、コンポーネント名、およびソフ トウェアの種類別にカスタマイズすることもできます。

#### ソフトウェアアップデート機能の使用

ソフトウェアアップデート機能を使用するには、以下の手順を実行します。

- 1. DVD ドライブに 『*Dell Server Updates*』DVD を挿入します。
- 2. IT Assistant にログインします。
- 3. 管理をクリックし、ソフトウェアのアップデートをクリックします。
- 4. ソフトウェアアップデート ペインで、ソフトウェアアップデートリポジトリ を右クリックし、リポジト リを開く(アップデート CD/DVD) を選択します。
- 5. 開く ウィンドウで CD/DVD ドライブを参照し、リポジトリ ディレクトリをダブルクリックして、次に catalog.xml をダブルクリックします。

Dell システム上でのソフトウェアのアップデートに関する情報については、『Dell OpenManage IT Assistant へ ルプ』または『Dell OpenManage IT Assistant ユーザーズガイド』を参照してください。

#### IT Assistant へのログイン

1. システムのデスクトップで IT Assistant アイコンをダブルクリックします。

■メモ:シングルサインオンに設定されている場合は、ログインダイアログボックスは表示されませ  $\lambda$ 

- 2. ユーザー名とパスワードを入力します。
- 3. Microsoft Active Directory プラグインを使用してユーザー情報を設定した場合は、Active Directory ログイ ン を選択します。

 $\mathcal{U}$  メモ:5分以内に OK をクリックします。5分以内にクリックしない場合、IT Assistant が正しくロード されません。

4. 証明書を表示 を選択後、証明書をインストール を選択するか、または 常に を選択します。

役割ベースのアクセスの設定に関する詳細は、www.dell.com/support/manuals で『Dell OpenManage IT Assistant ユーザーズガイド』を参照してください。Active Directory プラグインのインストール、および IT Assistant 向 けの Active Directory スキーマの拡張についての詳細は、www.dell.com/support/manuals で『*Dell OpenManage* Management Station Software インストールガイド』を参照してください。

## SUU と OpenManage Essentials との統合

本項では、Server Update Utility と OpenManage Essentials との統合の可能性について説明します。

#### OpenManage Essentials について

OpenManage Essentials は、企業ネットワーク内の Dell システム、デバイス、およびコンポーネントの包括的 な表示を提供するハードウェア管理アプリケーションです。Dell システムおよびその他デバイスのためのウ ェブベースの 1 対多システム管理アプリケーションである OpenManage Essentials では、次が可能です。

- システムの検出およびインベントリ
- システムの正常性の監視
- システムアラートの表示および管理
- <span id="page-21-0"></span>• システムのアップデートの実行
- ハードウェアインベントリおよび準拠レポートの表示

#### SUU を使用したカタログソースの選択

- 1. OpenManage Essentials を起動します。
- 2. 管理→システムアップデート→カタログソースの選択の順にクリックします。
- 3. ファイルシステムソースを使用 (SUU) をクリックします。
- 4. 参照をクリックして、catalog.xml または catalog.cab ファイルを選択します。
- 5. 今すぐインポート をクリックします。

### Dell Repository Manager を使用したカスタム Server Update Utility (SUU)の作成

Dell Repository Manager(DRM)を使用してシステム用のカスタム SUU を作成することができます。

- 1. DRM を起動します。
- 2. リポジトリを作成するか、開きます。
- 3. 表示されたバンドルのリストからエクスポートしたいバンドルを選択して、エクスポート をクリックし ます。
- 4. バンドルのエクスポート ダイアログボックスで、次へ をクリックします。
- 5. エクスポート先 ダイアログボックスで、SUU として ISO にエクスポート を選択して、次へ をクリックし ます。

**シンモ: SUU としてディレクトリにエクスポート**を選択することもできます。これを選択すると、出 力パッケージはディレクトリ形式の SUU コンテンツを作成します。

- 6. Repository Manager は 必要なプラグインがインストールされているかどうかを確認しています…
- 7. システムが適切なプラグインを持たない場合は、ここをクリックしてプラグインをインストールリンク が表示されます。

■ メモ:必要なプラグインがすでにインストールされている場合、このダイアログは表示されません。

- 8. ここをクリックしてプラグインをインストール リンクをクリックして、必要なプラグインをインストー ルします。
- 9. お待ちください... ダイアログボックスがプログレスバーとともに表示されます。
- 10. プラグインがダウンロードされると、レポートダイアログボックスが表示されます。閉じる をクリック して、レポートダイアログボックスを閉じます。
- 11. 最新のプラグインがインストールされたら、インストールされたプラグインのバージョンが表示されま す。次へをクリックします。
- 12. フォルダを参照 ダイアログボックスで、ローカルドライブ上の ISO ファイルの保存先として指定するフ ォルダを選択し、OK をクリックします。
- 13. 終了 をクリックします。
- 14. お待ちください… ダイアログボックスが ISO 作成の進行状況とともに表示されます。
- 15. 正常にファイルをダウンロードするために、セキュリティ警告を承諾します。
	- メモ:別のウェブサイトまたはウェブページからダウンロードするときはセキュリティ警告が表示 されますが、この場合、Dell からのファイルの受け入れを確認するプロンプトがユーザーに表示さ れます。信頼性を確保するため、ファイルの 名前、発行元、証明書の種類、および 有効期限 がウ インドウに表示されます。
- 16. SUU ISO が作成されると、レポートダイアログボックスが表示されるので、このボックスを 閉じます。 これで、メインウィンドウに戻ります。

<span id="page-22-0"></span>17. 適切なソフトウェアを使用して、起動可能 ISO CD または DVD を作成します。

ISO ファイルにアクセスするには、起動可能 ISO の作成先である事前定義された場所に移動します。

### SUU のエクスポート

選択した Dell 推奨バンドル、またはカスタムのバンドルを、完全に機能する SUU としてエクスポートできま す。

Dell 推奨バンドルまたはカスタムバンドルを機能可能な SUU としてエクスポートするには、次の手順を行い ます。

- 1. マイリポジトリ からリポジトリを開くか、アプリケーション からリポジトリをインポートします。
- 2. バンドル タブをクリックします。
- 3. 表示されたバンドルのリストからエクスポートするバンドルを選択して、エクスポート をクリックしま す。
- 4. バンドルのエクスポート ウィンドウで SUU としてエクスポートを選択し、以下のいずれかを選んで次 へ をクリックします。
	- SUU としてディレクトリにエクスポート を選択して提供されるディレクトリに SUU パックを作 成します。
	- SUU として ISO にエクスポート を選択して SUU パックの ISO イメージを作成します。

システムは、最新の SUU プラグインが利用可能かどうかを確認します。プラグインがある場合は、プラ グインのバージョン番号が表示され、アプリケーションはエクスポートプロセスの続行を尋ねるプロン プトを表示します。

Windows および Linux サーバーでの SUU の使用の詳細に関しては、www.dell.com/support/manuals で『Dell OpenManage Server Update Utility ユーザーズガイド』を参照してください。

- Repository Manager が必要な SUU プラグインが利用可能化かどうかを確認している間、必要なプ ラグインがインストールされているかどうかを確認しています... ダイアログボックスが表示され ます。
- 最新のプラグインがすでにダウンロードされている場合は、必要なプラグインが見つかりまし た というメッセージが表示されます。

見つかったプラグインのバージョン番号も表示されます。

- ftp.dell.com にアクセス可能で、システムに最新のプラグインが存在する場合は、プラグインのア ップデート リンクが表示されます。このリンクをクリックすると、システムからのプラグインが アップデートされます。
- 「ここをクリックしてプラグインをインストール」をクリックしてプラグインをインストールす こここ。<br>る場合、ftp.dell.com がアクセス不可で、システムにプラグインが存在しないときは、設定された 場所にプラグインファイルがありません。OK を押してプラグインアップデート設定を開いてく ださい というエラーメッセージが表示されます。

**タモ:** システムがインターネットに接続されていて、ftp.dell.com がアクセス可能であること を確認してください。

- 5. フォルダを参照 ウィンドウで、SUU のエクスポート先となるローカルドライブのフォルダを選択し、OK をクリックします。OK をクリックすると、SUU のエクスポート ジョブが ジョブキュー に入ります。ジ ョブキューリストでステータスと進行状況を確認できます。
- 6. エクスポートサマリ ウィンドウでエラー/警告 をクリックし、エクスポートにおいてエラーまたは警告 があったかどうかを確認します。

以下はエラーと見なされます。

- コンポーネントのファイルタイプが、所属するバンドルに一致していない場合。たとえば、Linux DUP が Windows バンドル内に示されている場合です。
- コンポーネントのサポート対象プラットフォームが、バンドルのサポート対象リストに一致して いない場合。たとえば、R210 BIOS が T710 バンドル内に示されている場合です。

– バンドルでサポートされているオペレーティングシステムが Windows または Linux の場合。たと えば、M1000e バンドルを SUU にエクスポートする場合です。他のオペレーティングシステムは エラーと見なされます。 以下は警告と見なされます。 複数のアップデートコンポーネントがバンドル内の同じデバイスに対して適用可能な場合、

Repository Manager はカスタム SUU 内の最新バージョンのコンポーネントのみを維持します。こ の他のすべての重複コンポーネントはカスタム SUU 内のバンドルから削除されます

7. 終了 をクリックします。

5

# <span id="page-24-0"></span>既知の問題とよくあるお問い合わせ (FAQ)

本項では、Dell OpenManage Server Update Utility (SUU)に関する既知の問題と、よくあるお問い合わせ(FAQ) について説明します。

### 既知の問題

以下は、Dell OpenManage Dell OpenManage Server Update Utility (SUU)でこれまでに判明しているいくつかの 問題です。

#### 起動時の問題

互換性のあるライブラリがインストールされていない SLES 10 SP4 上で SUU GLI または CLI を起動した際にエ ラーメッセージが表示される場合は、SLES 10, SP4 の ISO イメージから libstdc++33-32bit-3.3.3-7.8.1.x86\_64.rpm を インストールする必要があります。このライブラリをインストールした後は、問題なく SUU が起動するよう になります。

#### USB Arbitration Service によるタイムアウト

USB Arbitration Service の実行中に、VMware ESX 4.1 オペレーティングシステムを稼働している管理下ノード上 で SUU を実行するかまたは手動でインベントリコレクタを実行しようとすると、タイムアウトが発生しま す。DUP を手動で実行すると、メッセージが表示され、ユーティリティが終了します。この問題を解消する には、以下の手順で USB Arbitration Service を終了します。

- 1. ps aux|qrep コマンドを使用して、USB Arbitration Service が実行中かどうかを確認します。
- 2. chkconfig usbarbitrator off コマンドを実行して、起動中に USB Arbitration Service が開始されないようにし ます。
- 3. USB Arbitration を停止した後、サーバーを再起動し、DUP または イベントリコレクタ、またはその両方 を実行します。

■ メモ: USB Arbitration が必要になったときは、アップデートの終了後に手動で有効化できます。USB Arbitration を有効にするには、chkconfig usbarbitrator コマンドを実行します。

#### Microsoft Windows Small Business Server 2008 オペレーティングシステムにおける インベントリエラー

Microsoft Windows Small Business Server 2008 オペレーティングシステムで実行されているシステムにログイ ンすると、管理者権限を持っている場合でも一般ユーザーとしてログインされます。

**タモ: ユーザーアカウント制御 (UAC) と呼ばれる組み込み機能は、Windows** オペレーティングシステム 上で実行されるシステムに対するセキュリティ違反の可能性を自動的に低減します。

このシステム上で SUU または DUP を実行する場合は、あらかじめ以下の手順により、グループポリシーエデ ィタを使用してセキュリティオプションを変更してください。

<span id="page-25-0"></span>1. スタートファイル名を指定して実行、をクリックし gpedit.esc または gpmc.msc を入力してグループポリ シーエディタを開きます。

グループポリシーエディタ ウィンドウが開きます。

- 2. セキュリティオプションに移動します。 ポリシー ウィンドウが表示されます。
- 3. ユーザーアカウント制御:管理者承認モードでの管理者に対する昇格時のプロンプトの動作 に移動しま す。
- 4. 右クリックして、プロンプトなしで昇格を選択します。

#### 64 ビット Red Hat Enterprise Linux オペレーティングシステムにおける DUP の失敗

64 ビット Red Hat Enterprise Linux オペレーティングシステムで DUP の実行に失敗した場合、以下の RPM を手 動でインストールします。

- compat-libstdc++-33.i686
- libstdc++-4.4.4-13.el6.i686
- lihxml? i686
- libXp.i686
- libXtst.i686

■ メモ:これらの RPM は、Red Hat Enterprise Linux 6 x64 メディアに収録されています。

#### Invcol の実行中に Dell\_PV\_Utils\_NASDUP.exe の初期化に失敗する

Microsoft Windows Server 2003 オペレーティングシステムをお使いの場合は、Dell\_PV\_Utils\_NASDUP.exe を実行 するために .Net Framework 2.0 が必要です。.Net Framework 2.0 がインストールされていない場合、次のエラー メッセージが表示されることがあります。The application failed to initialize properly (0xc0000135). Click on OK to terminate the application. (アプリケーションが正しく初期化されませんでした(0xc0000135).OK をクリックして アプリケーションを終了してください。)

### オペレーティングシステムのデバイスを有効にする

SUU ではオペレーティングシステムで無効になっているデバイスのインベントリやアップデートは実行され ませんが、比較レポートにこれらのデバイスが表示される場合があります。無効になっているデバイスをア ップデートするには、オペレーティングシステムで適切な変更を行った後、SUU を再起動してください。

#### Linux システムで SUU を実行するには libstdc++-libc6.2-2.so.5 および libstdc++ libc6.2-2.so.3 ライブラリが必要

Linux システムで SUU を実行するためには、libstdc++-libc6.2-2.so.5 および libstdc++-libc6.2-2.so.3 が必要です。シ ステムに SUSE Linux Enterprise Server またはサポートされている Red Hat Enterprise Linux のバージョンがイン ストールされている場合は、これらのライブラリはすでに存在しています。サポートされているバージョン の Red Hat Enterprise Linux または SUSE Linux Enterprise Server が稼動しているにもかかわらずシステムにこの ライブラリが含まれていない場合は、RedHat.com または『Red Hat CD』(Red Hat のお客様)、もしくは『SUSE Linux Enterprise Server CD』(SUSE Linux のお客様)から、compat-libstdc++ RPM を インストールしてください。

#### <span id="page-26-0"></span>Linux アップデートの実行

SUU は、Dell Update Packages(DUP)を使用してシステムのさまざまなコンポーネントをアップデートしま す。Linux アップデートの実行中、DUP は Linux の lockfle ユーティリティを使用して /var/lock/.spsetup ファイル を作成します。このファイルは、以下のいずれかの条件が発生したときに作成されます。

- カーネルパニック
- DUP プロシージャの実行中に再起動コマンドが発行されたため、TERM 信号が実行中のプロセスを中 断または停止できなかった場合

上記のいずれかの条件が発生すると、/var/lock/.spsetup ファイルが(削除されるのではなく)作成されます。 これにより SUU はアップデートの成功をレポートし、ユーザーにシステムの再起動を行うよう促します。再 度 SUU を実行して比較レポート実行すると、比較プロシージャはデバイスステータスを変更なしとレポート します。この状況で、かつアップデートを行っていない場合は、新たなアップデートを行う前に /var/ lock/.spsetup ファイルを削除してください。

#### Progress オプションを使用した SUU の実行

-p(progress)オプションを使用して SUU を実行すると、SUU アップデートのログの場所ではなく、現在のイ ンスタンスのログの場所が通知されます。

#### 複数デバイスのアップデート

同じシステム上で、複数の同じデバイスのアップデートを行う場合、SUU はすべてのデバイスのすべてのイ ンスタンスにアップデートを適用します。たとえば、システムに 3 つのコントローラが構成されており、そ れぞれを実行するファームウェアまたはドライバのバージョン 1.1、1.2、1.3 で、かつリポジトリに含まれて いるバージョンが 1.2 であるとすると、ファームウェアバージョン 1.2 のアップデートがすべてのデバイスに 適用されます。

#### PERC ファームウェアのアップデート

システムに複数の PERC (PowerEdge Expandable RAID Controller) カードがインストールされている場合、すべ ての PERC カードのファームウェアをアップデートするには、SUU アップデートを複数回実行しなければなら ないことがあります。1回目の SUU アップデートでいくつかの PERC カードがアップデートに失敗しても、 複数回のアップデートを実行することによりすべてのカードをアップデートすることができます。 アップデートを行う PERC カードに対して、アップデート以外のアクティビティ(整合性チェック、バックグ ラウンド初期化 (BGI) など) が実行されていると、PERC アップデートパッケージが失敗する可能性があり ます。アップデートパッケージを実行する前に、あらかじめこのようなアクティビティが実行中でないこと を確認してください。

#### 同じセッションでのシステムインベントリの再起動

SUU では、var または tmp フォルダに十分な空き容量がないと、同じセッションでシステムインベントリを再 起動できません。

Linux において var または tmp フォルダに十分な空き容量がない場合、SUU 次のエラーメッセージを表示しま す。 :Not enough space available in /var or /tmp folder. Please make sure you have at least 100MB(/var または /tmp フ ォルダに十分な空き容量がありません。少なくとも 100MB 以上の空き容量を確保してください。)

var または tmp フォルダに十分な空き容量があることを確認し、SUU を再起動してシステムインベントリを開 始してください。

#### <span id="page-27-0"></span>ネットワーク上の場所からの SUU の実行

- ネットワーク上の場所から SUU を実行してシステムインベントリを実行中にユーザーがネットワー クから切断されると、SUU は空白の比較レポートを表示します。この比較レポートの内容を表示する には、再度ネットワークに接続してから、SUU を再起動してください。
- ネットワーク上の場所から SUU を実行して比較レポートを表示中にユーザーがネットワークから切 断されると、アップデート ボタンをクリックしてもコンポーネントのアップデートは行われません。 コンポーネントをアップデートするには、再度ネットワークに接続してから、SUU を再起動してくだ さい。

#### 一時フォルダの削除

SUU をネットワーク上の場所から実行すると、JRE によって Microsoft Windows(W2ks システム)では <%シ ステムドライブ%>:\Documents and Settings\<%ユーザー%>\Local Settings\Temp\hsperfdata\_<%ユーザー%> ディ レクトリ、Linux では /var フォルダに一時ファイルが作成されます。これらの一時ファイルは手動で削除する 必要があります。

W2k8 システムの場合、この場所は<%システムドライブ%>:\users\ <%ユーザー%>\AppData\Local\Temp \<number>\hsperfdata\_<%ユーザー%> に変わります。

#### H661 ファームウェアのアップデート

CERC ATA RAID コントローラが H661 ファームウェアを使用して構成されている場合、SUU はこのファームウ ェアを最新バージョンにアップデートできません。ファームウェアのアップデートを行うには、-force オプ ションを使用し、手動で DUP に最新のファームウェアバージョンを適用してください。

#### Remote Access Controller 仮想メディアの使用

Remote Access Controller 仮想メディアを使用して、システム上の SUU をリモートで実行することは避けてく ださい。この手順を行うと仮想メディアの接続が切断され、SUU アップデートが失敗します。

#### SUU ディレクトリ名での特殊文字の使用

SUU を実行するディレクトリの名前に、引用符(")、コロン(:)、スラッシュ(/)、バックスラッシュ (\)、ドルマーク(S)などの特殊文字が含まれていると、SUU が失敗します。たとえば、USB DVD-ROM ま たは USB ディスクが SUSE Linux Enterprise Server オペレーティングシステムにアタッチされると、デフォルト で、特殊文字を含むディレクトリにマウントされることがあります。

たとえば、 /media/USB:1:2/ のようになります。SUU の実行には、特殊文字を含まないディレクトリを使用す ることをお勧めします。

#### RAC DUP パッケージの実行

Remote Access Controller (RAC) DUP パッケージ (RAC 4/P または RAC 4/i) の実行中に SUU を起動すると、こ の DUP パッケージの実行が失敗することがあります。この問題を回避するため、SUU の実行は、RAC DUP パ ッケージの実行が完了してから行うようにしてください。

## <span id="page-28-0"></span>よくあるお問い合わせ

#### 「ドライブにディスクがありません。ドライブにディスクを挿入してください」と いうダイアログボックスがポップアップ表示されます。なぜですか?

SUU の実行中に『Dell Server Updates DVD』 (Dell サーバーアップデート DVD) が DVD ドライブから取り出さ れました。SUU の実行中は DVD を挿入したままにする必要があります。

#### Linux システムで suu -c を実行すると、「インベントリコレクタの実行に問題があ ります」というエラーが表示されます。 このエラーの原因と修正方法を教えてく ださい。

SUU のサブコンポーネントであるインベントリコレクタを実行するには、システムに libstdc++-libc6.2-2.so.3 共 有ライブラリがインストールされている必要があります。 サポートされている Red Hat Enterprise Linux のバ ージョンがシステムで稼動している場合は、compat-libstdc++ RPM を RedHat.com または『Red Hat CD』からイ ンストールしてください。SUSE Linux Enterprise Server がシステムで稼動している場合は、『SUSE Linux Enterprise Server CD』からこのライブラリをインストールしてください。

#### 「デバイスの危険な取り外し」というタイトルのボックスがポップアップ表示され るのはなぜですか。

SUU アップデートの一環として、バックプレーンファームウェアのアップデートが必要です。フラッシュの アップデート中にオペレーティングシステムがバックプレーンにクエリを発行して、バックプレーンが応答 しない場合、オペレーティングシステムはデバイスが危険な方法で取り外されたと解釈します。バックプレ ーンファームウェアのアップデート後、新しいデバイスが追加されたことを示す画面が表示される場合があ ります。

#### SUU の GUI を使用してアップデートを実行すると、サーバーオブジェクトがツリ ーに表示されない原因をユーザーガイドで調べるようにというメッセージが表示 されます。

アップデートを実行するには、サポートされているシステムで SUU を実行することと、正しいユーザーアク セス権を持っていることが必要です。Microsoft Windows の場合は管理者権限、Linux の場合は root 権限が必要 です。サポートされているサーバーとオペレーティングシステムのリストについては、www.dell.com/support/ manuals にある『Dell Systems Software サポートマトリックス』を参照してください。

#### SUU を実行しても、比較レポートが表示されなかったり、システムをアップデー トできないのはなぜですか?

Windows ユーザーが SUU を実行するには、ローカル管理者権限が必要です。ローカル管理者権限を取得する には、ユーザーがローカル管理者グループに属しているか、ローカル管理者アカウントを使用する必要があ ります。Linux システムでは、root (ユーザー id 0) ユーザーのみが比較レポートを表示してアップデートを実 行できます。

#### <span id="page-29-0"></span>SUU と同時に Dell アップデートパッケージを実行しようとすると、「インベントリ の処理が指定のタイムアウト時間を超えました」というメッセージが表示されま す。なぜですか?

SUU と同時に別の DUP を実行すると、予期しない動作を引き起こすことがあります。SUU は DUP をバックグ ラウンドで実行します。したがって、DUP を実行する必要はありません。SUU か DUP のどちらか一方だけを 実行し、両方を同時に実行しないでください。

#### SUU を開始できません。他の SUU インスタンスが実行されていないにもかかわ らず、 「SUU の別のインスタンスが既に実行されています」というメッセージが 表示されます。

システムで SUU の他のインスタンスが実行されていないことを確認するには、以下の手順に従ってくださ い。Windows オペレーティングシステムを実行しているシステムでは、Windows タスクマネージャを開き、 アプリケーション タブをクリックして、SUU が実行されているかどうかを確認します。Linux オペレーティン グシステムを実行しているシステムでは、ターミナルを開き、ps -eaf | grep suu コマンドを入力して、SUU が 実行されているかどうかを確認します。SUU が実行されている場合は、アプリケーションを終了し、SUU を 再起動します。SUU の他のインスタンスが実行されていない場合は、何らかの理由で SUU が突然シャットダ ウンした可能性があります。この場合は、ロックファイルが作成されています。Windows オペレーティング システムが稼動するシステムでこれらのロックファイルを削除するには、<%システムドライブ%>:\dell\suu デ ィレクトリに移動し、suu.lck ファイルを削除します。Linux オペレーティングシステムを実行しているシステ ムでロックファイルを削除するには、次のコマンドを実行します。chattr-i suu.lck rm -f suu.lck これによりログ ディレクトリ(デフォルトでは /var/log/dell/suu)からロックファイルが削除されます。

#### SUU を使用してアップデートした後、Server Administrator を開始できません。

SUU を使用して Server Administrator をアップデートした後、Service Administrator の一部のサービスを実行で きない場合があります。システムを再起動してから、Server Administrator を開始してください。

#### SUU を使用して BIOS のバージョンをアップデートできません。

TCG 1.2 準拠の信頼済みプラットフォームモジュール(TPM)チップを搭載したシステムでは、以下の条件が すべて該当すると、SUU と DUP を使用した BIOS のアップデートに失敗します。

- Microsoft Windows BitLocker ドライブ暗号化機能が有効になっている。
- 信頼済みプラットフォームモジュール機能が(BIOS を使用して)起動前測定でオンに設定されてい る。

TPM のセキュリティ設定については、『Dell OpenManage Server Administrator オンラインヘルプ』、または www.dell.com/support/manuals で『Dell OpenManage Server Administrator ユーザーズガイド』を参照してくださ い。

#### SUU を実行できず、「SUU ログシステムでエラーが発生しました。ディスク容量が 不足しています」というメッセージが表示されます。

SUU を実行する際は、指定されたログディレクトリ((Windows オペレーティングシステムでは <%システム ドライブ%>:\dell\suu、Linux オペレーティングシステム /var/log/dell/suu)に 10MB 以上の空き容量を確保して

ください。ログファイルを保存するために別のディレクトリを指定することもできます。詳細については、 SUU コマンドラインオプションを参照してください。